## **INB – Creating a Section in SSASECT**

#### **Basic Set-Up for Open or Reserve Quota Sections**

- 1. Open the **SSASECT** form
- 2. In the key block, enter Term and type in 'ADD' in the CRN field. Click on the **Next Block** icon to move to the information block.

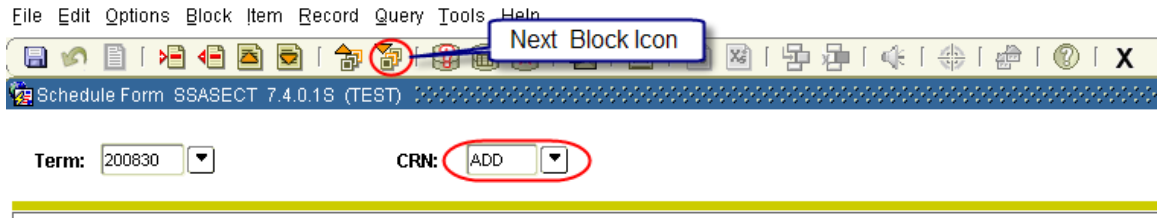

3. Enter a subject and course number. You can use your mouse to click on the fields or use the Tab key. Verify the course title which should populate automatically (you can change a title here only if the section title is variable). Enter a section number (use the sequence 01, 02, 03, etc.). If you are not sure what to enter in the **Section** field, click on the Search arrow to run a query for all existing sections.

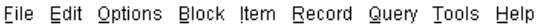

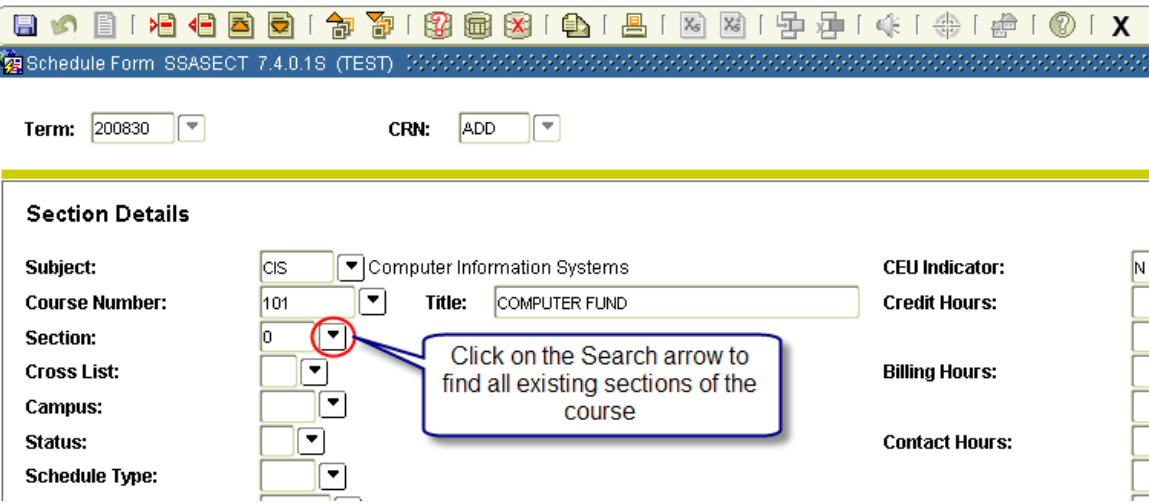

**Note:** if you click on the Search arrow next to the **Section** field, it will automatically open the **SSASECQ** form. Make sure the term, subject, and course data is correct and click on the **Execute Query** icon or press **F8**. The query result page should display all existing sections of the course (use the side scroll bar to view all of them). If there are no existing sections, the result page will be blank.

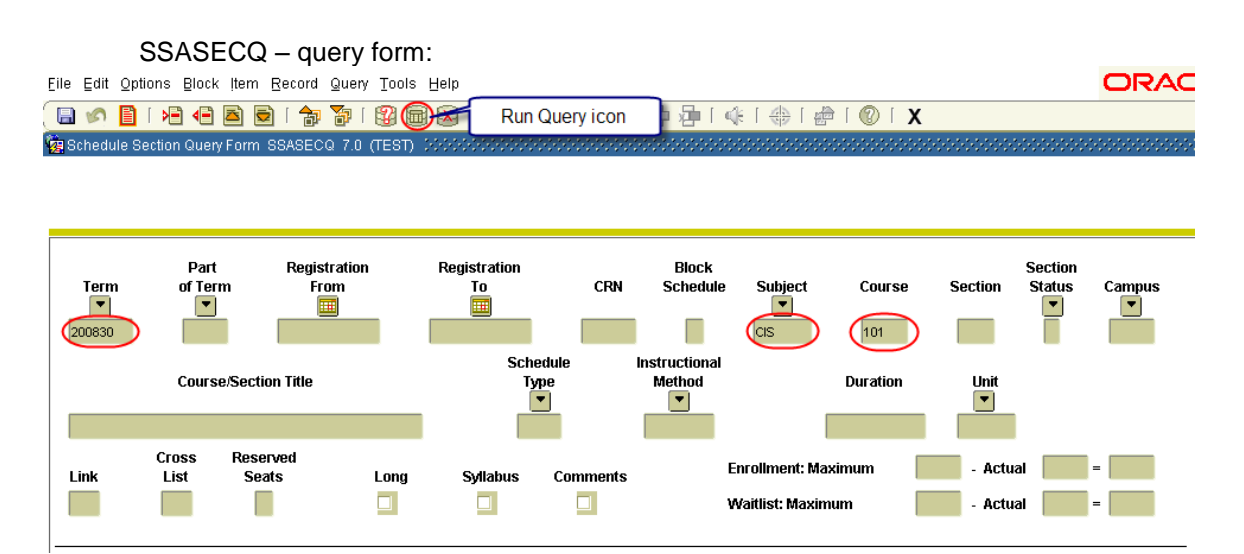

4. Enter **'M'** in the **Campus** field. Enter **'A'** in the **Status** field. Enter **'LEC'** in the **Schedule Type** field. In the **Instructional Method** field, enter **'TR'** for 'Traditional'. If you need to use another code, click on the Search arrow for a list of values (see below).

File Edit Options Block Item Record Query Tools Help

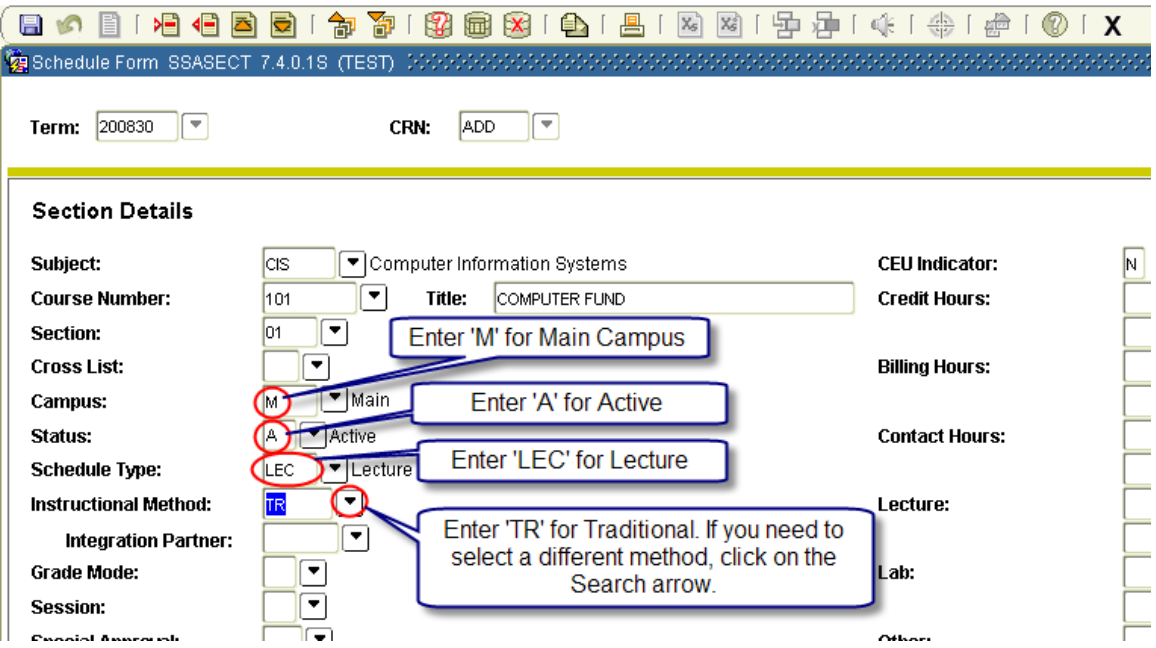

List of values for **Instructional Method**:

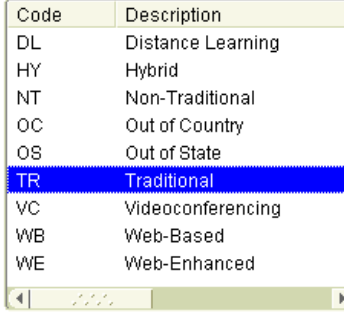

5. Enter **'1'** for **Part of Term** for Spring or Fall (enter **'IS'** for intersemester). Hit Tab or Enter so the **To** and **From** dates fields and weeks auto populate.

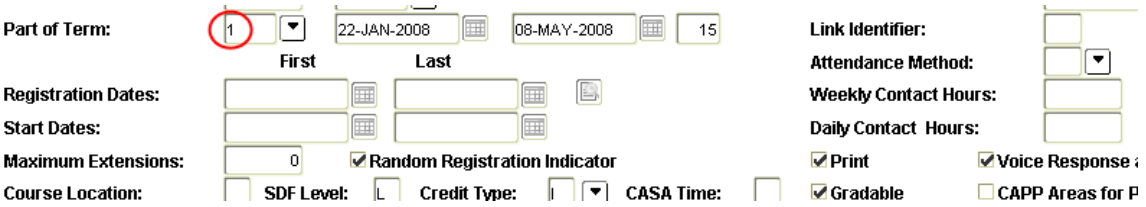

6. Tab throughout the form. **Note:** if credit hours are variable, you will see a range in credit hours and billing hours. Tab to the box just below each. Enter the amount in both credit hours and billing hours. The amount entered must be the same for both credit and billing hours.

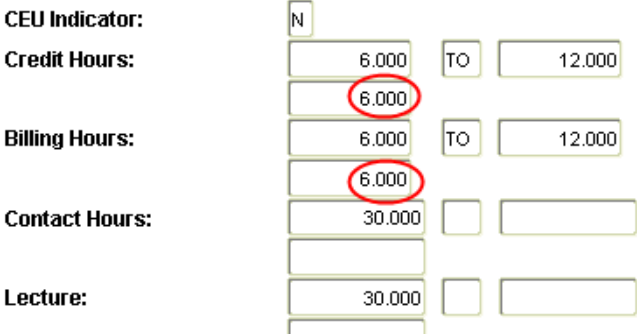

7. The **Print** and **Voice Response and Self-Service Available** check boxes are automatically set with check marks. If you do not want to print/display the section, uncheck those boxes.

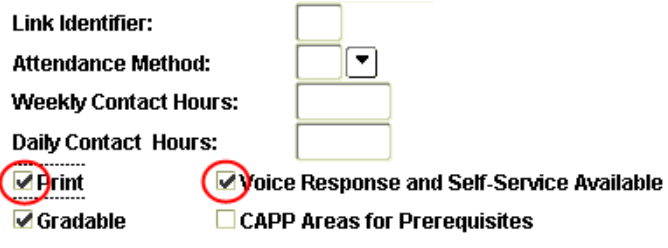

□ Tuition and Fee Waiver

- 8. **Tuition and Fee Waiver** is unchecked by default. If the section is non-billable, check the box.
- 9. Save the form by clicking on the Save icon at the top (first icon from the left). The CRN that Banner assigns to the section will appear in the **CRN** field in the key block. Write it down.

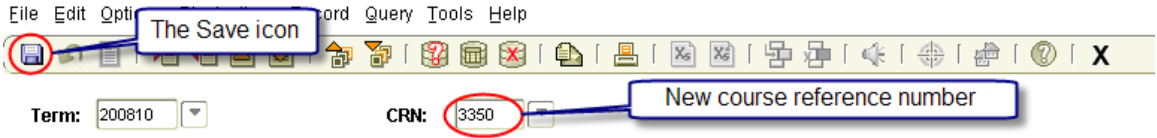

#### 10. Click on **Options** (at the top) and select **Section Enrollment Information**.

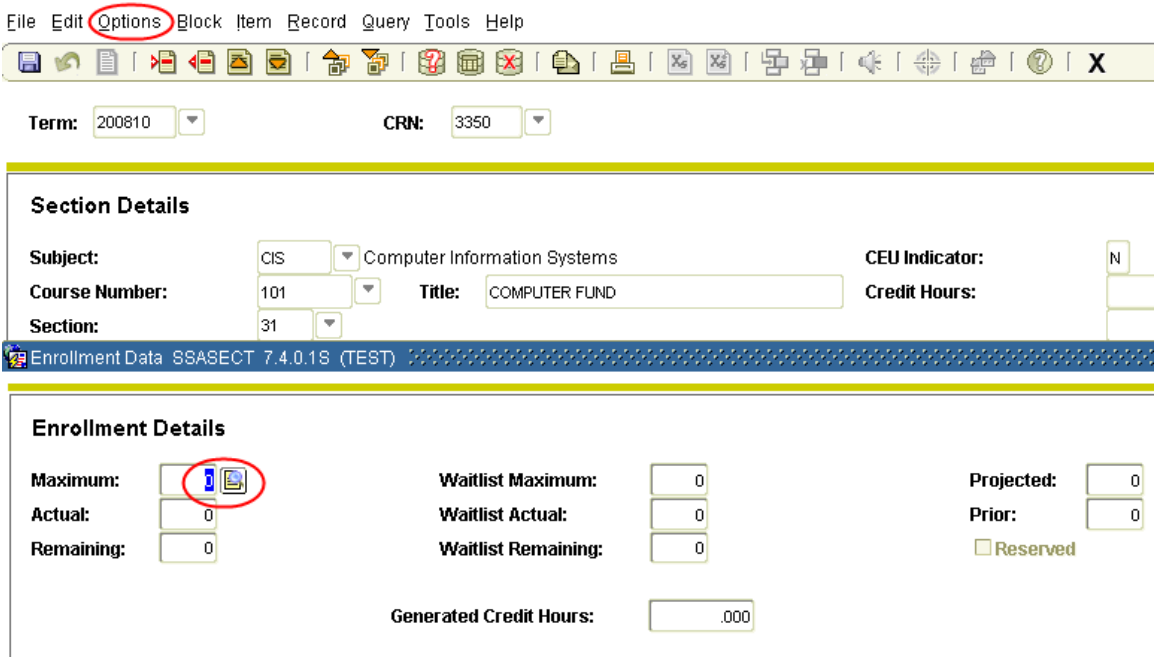

- 11. Enter the quota in the **Maximum** field. Save the form by clicking on the Save icon.
- 12. Click on **Options** again and select **Scheduled Meeting Times**.
- 13. Hit the Tab key. **Meeting Type**, **Start Date**, and **End Date** should auto-populate. Place check mark(s) in the correct day(s). Enter **Start** and **End Time** using military time.

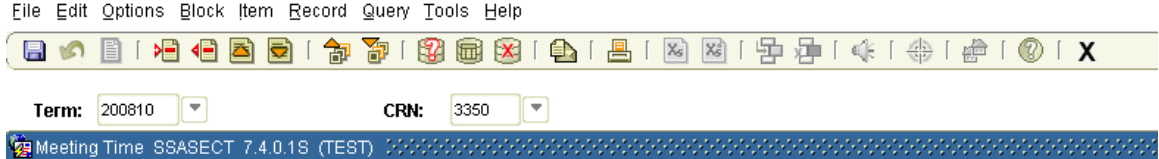

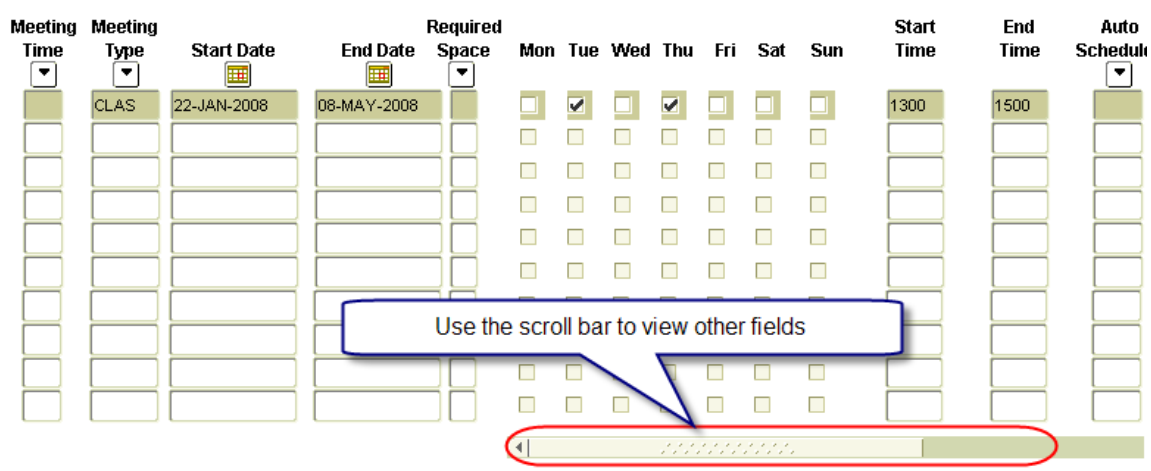

14. Scroll to the side to enter Building and Room fields. Schedule Type should auto-populate.

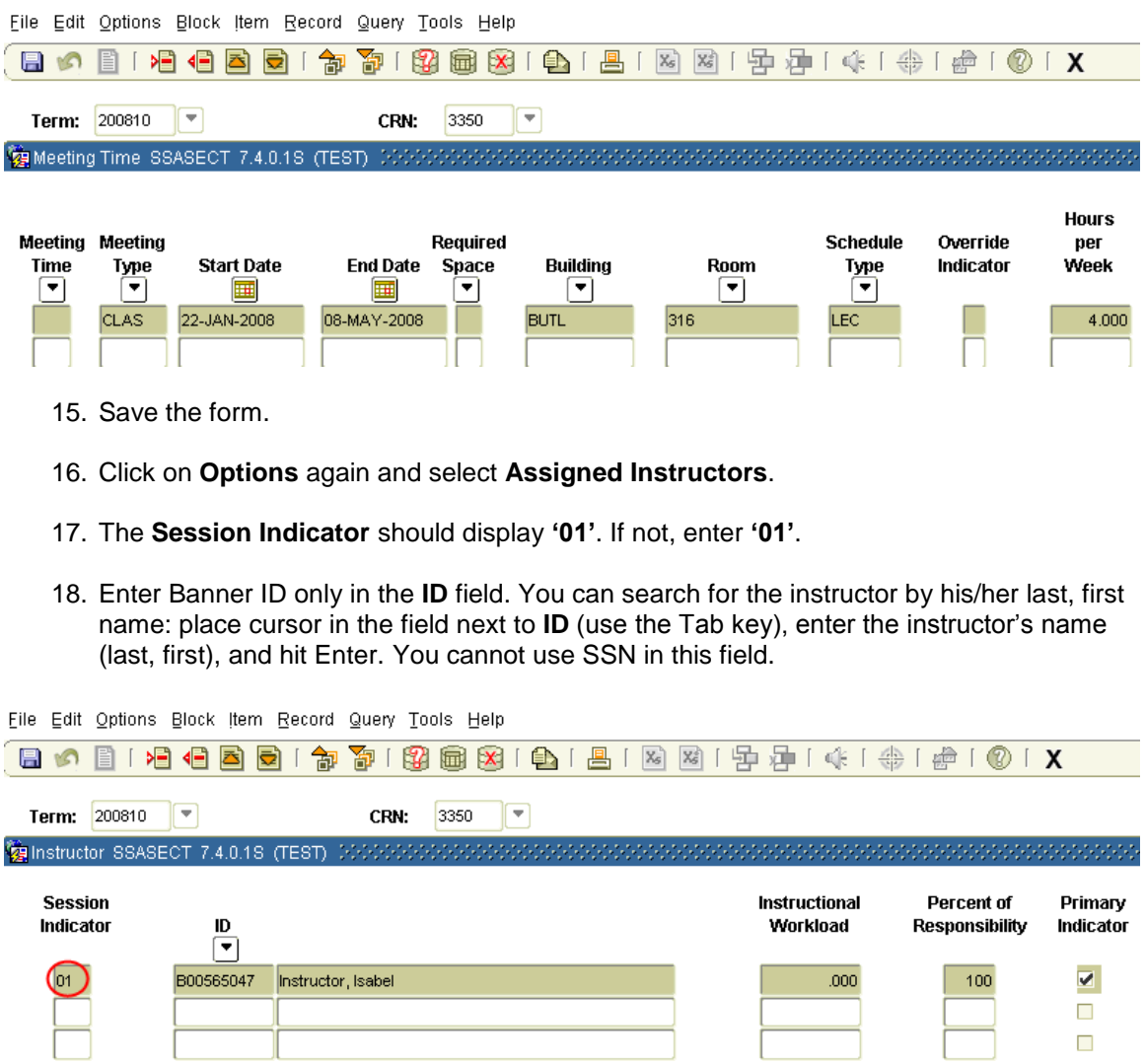

- 19. **Instructional Workload** should auto populate. **Percent Responsibility** should auto populate at 100% if there is one instructor. If you have more than one, set each at 50%. The **Primary Indicator** field should auto populate as well. If you have more than one instructor, make sure one of the instructors has the checkmark.
- 20. Save the form.
- 21. Click on **Options** and select **Course Section Comments (SSATEXT)**. Click on the **Next Block** icon to move down to the information block.

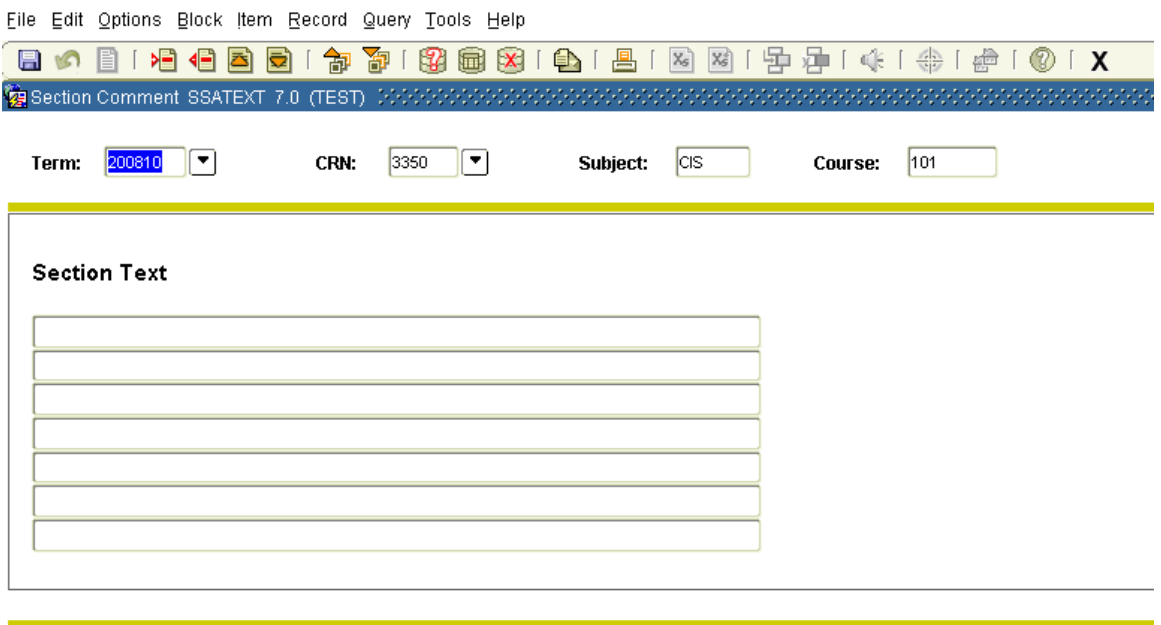

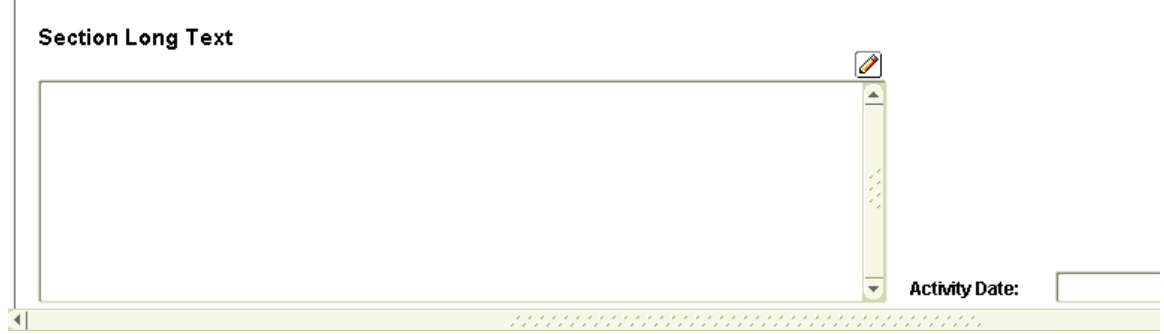

- 22. Under **Section Long Text**, type in the section notes; format is text in capital letters only. You can enter as much text as needed in this field. Be sure to double-check for spelling and grammar. DO NOT ENTER ANY INFORMATION IN THE SECTION TEXT BLOCK.
- 23. Save and close the form.
- 24. Open the **Reserved Seats tab** on the SSASECT form. The section you have created on the previous form should display in the key block automatically.

We use the following reservations in Banner:

- MAJOR is ALPHA
- CLASS (i.e., FR-Freshman, SO-Sophomore, JR-Junior, SR-Senior)
- LEVEL (i.e., GR-Graduate, UG-Undergraduate)
- ATTRIBUTE (i.e., ORIE-first-semester orientation, EOP1-first-time, firstsemester EOP, HON-all college honors program)

Please note: we do not use College, Degree, Program, and Campus reservations.

To place a reservation:

- Use form SSASECT.
- Enter Term.
- Enter CRN.
- Next block.
- Select Section Enrollment Information tab.
- Select Reserved Seats tab.
- Use reserved seats form to enter LEVEL, MAJOR, CLASS, OR ATTRIBUTE reservations.
- To begin using this form, you must first RECORD INSERT.
- Once line is highlighted, you can enter your data.

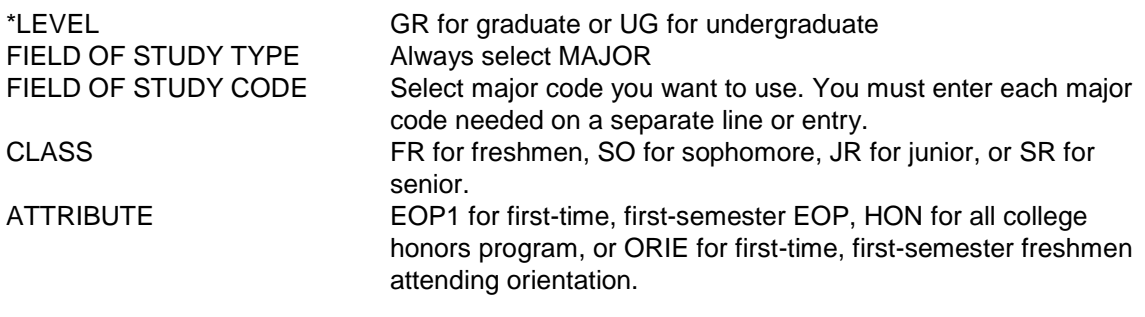

- To delete a reservation line or entry, you can use RECORD REMOVE.
- To make changes to the reserved maximum, just enter your change on the correct line or entry.
- Once registration exists for a reservation, you cannot delete the entry, you can only decrease the actual number of students registered.

ENROLLMENT DETAILS tab-Maximum, this field will auto-populate from the actual reserved maximum you enter on the reserve seats form. Just be sure to double-check the math for accuracy, always compare the total seats you entered vs. the total seats the system calculated.

#### EXAMPLE:

One section, under one CRN, that can have a total quota of 15 students: 4 seats reserved for ACM majors 5 seats reserved for ORIE students 6 seats reserved for AMT majors

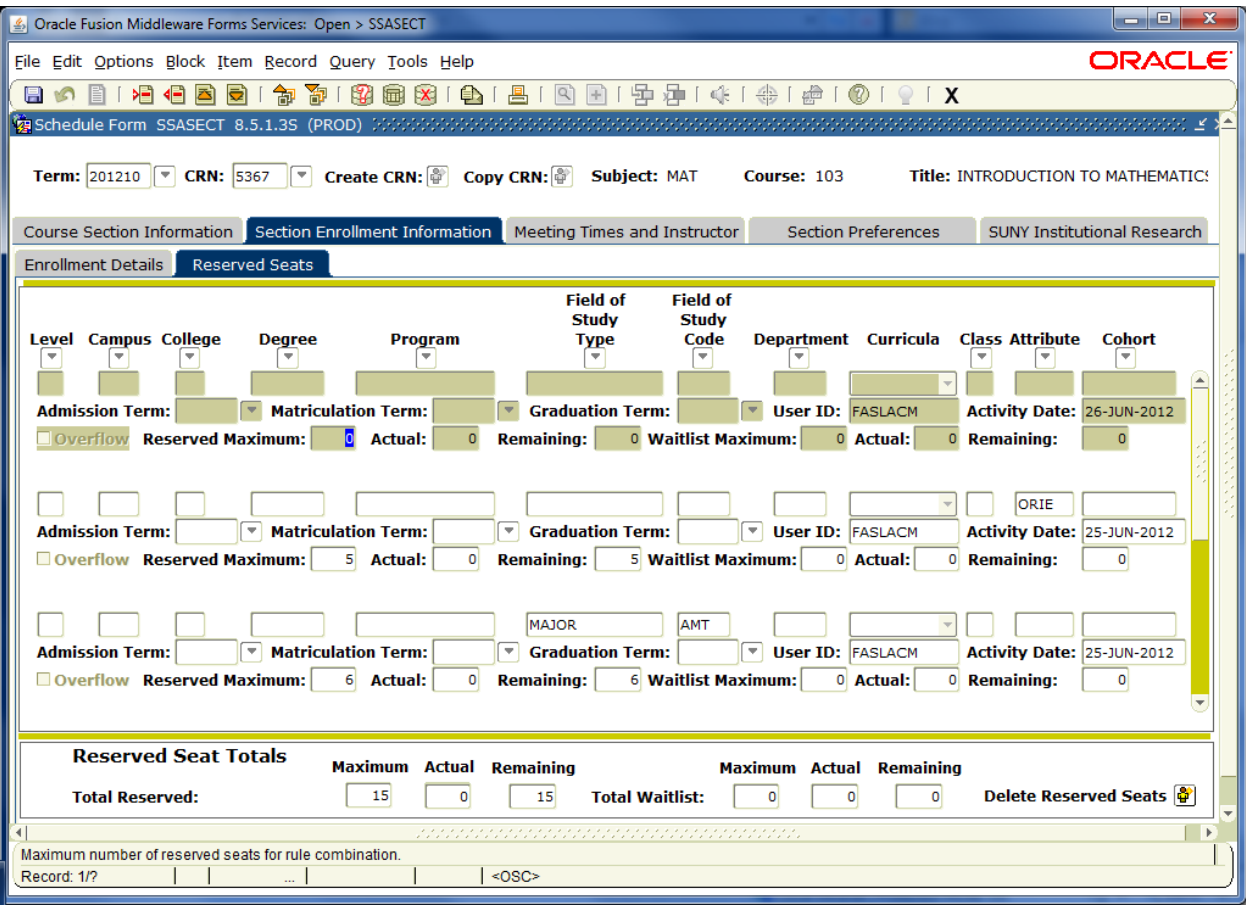

**\*Note:** Banner automatically sets a level reservation on each graduate-level section so you do not have to do this.

# **INB – Canceling a Section in SSASECT**

#### **If no students are enrolled in the section:**

- 25. Open the **SSASECT** form
- 26. Enter term and CRN in the key block. Click on the **Next Block** icon to move to the information block.
- 27. Click on **Options** and select **Section Enrollment Info**.
- 28. Set **Maximum** at 0 and save the form.

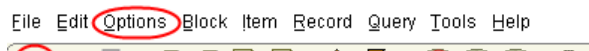

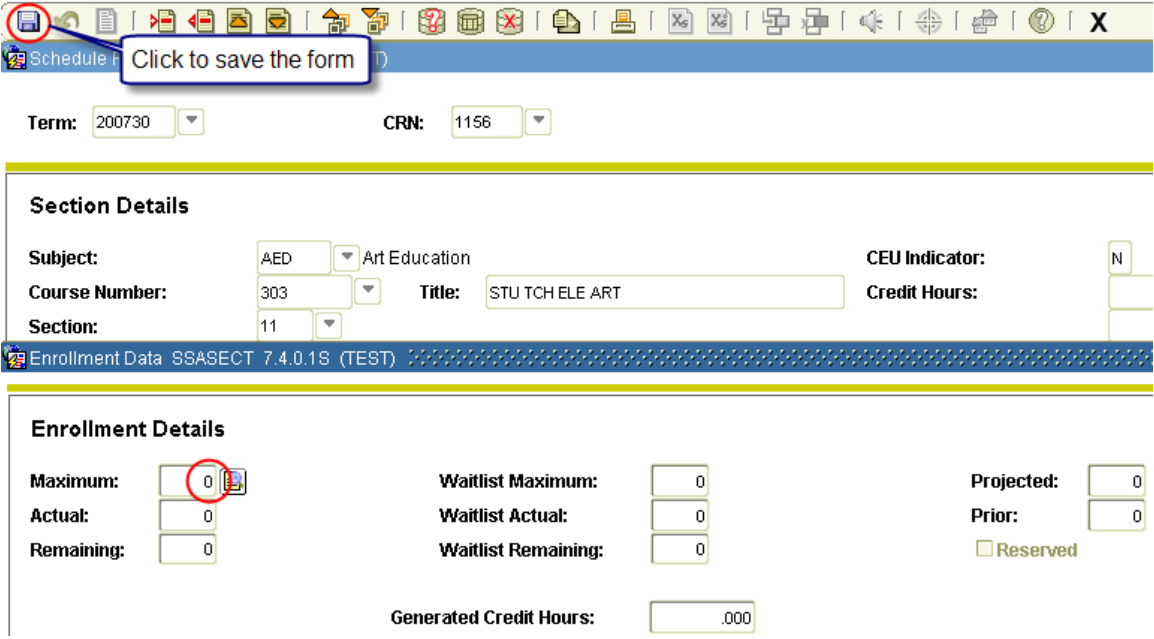

- 29. Click on **Options** and select **Scheduled Meeting Times**.
- 30. Click on **Record** and select **Remove**. Save the form.

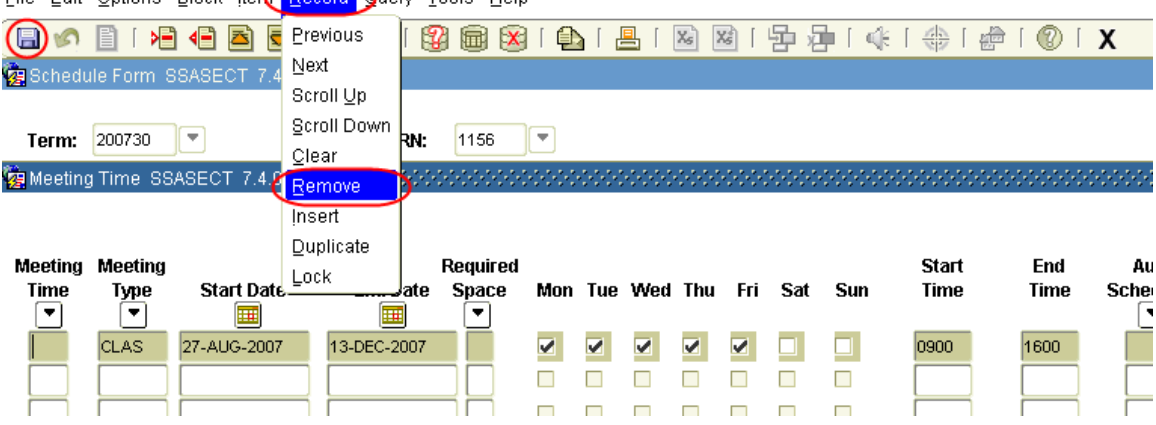

### File Edit Options Block Item Record Query Tools Help

- 31. Click on **Options** and select **Assigned Instructors**.
- 32. Click on **Record** and select **Remove**. Save the form.

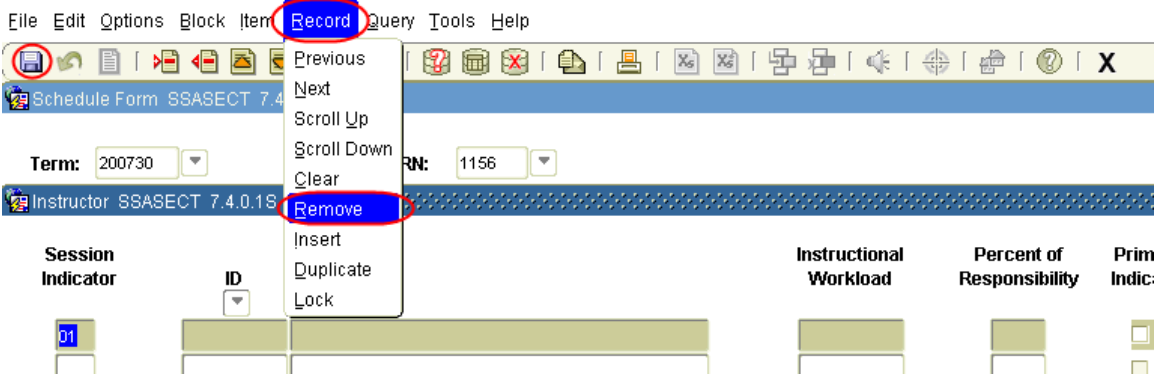

- 33. Click on the **Rollback** icon to go back to the **SSASECT** form. Click on the **Next Block** icon to view the information block.
- 34. Enter **'C'** for 'Canceled' in the **Status** field. Save the form.

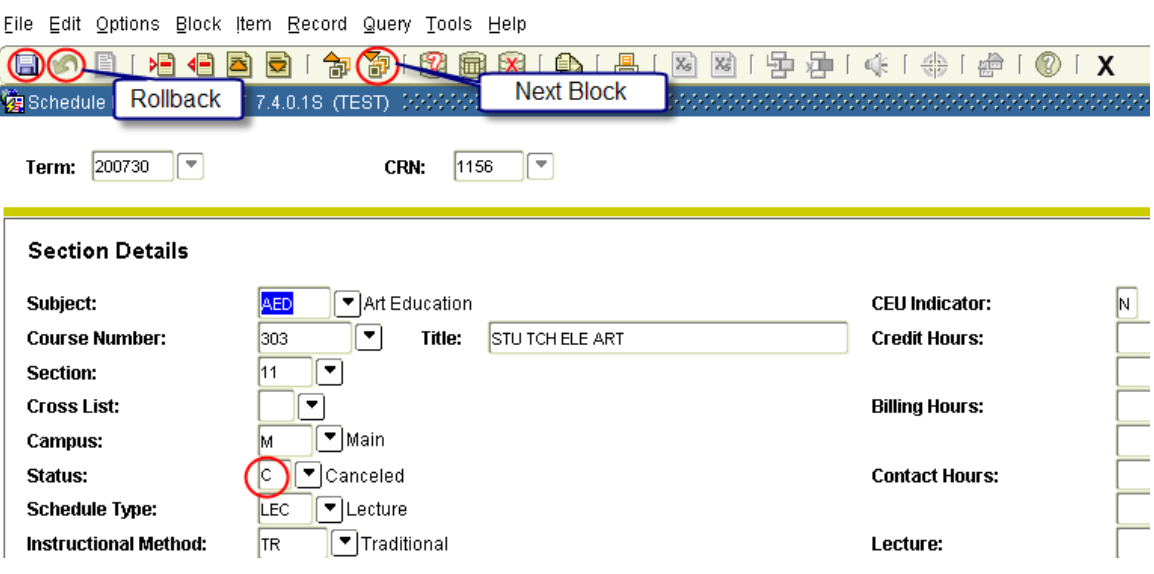